# **Zebra Technologies - Configuring Printer Connectivity for Wired or Wireless Networks with the Zebra Setup Utility**

## **Description**

Configuring Printer Connectivity for Wired or Wireless Networks

## **Applies To**

\*\*Zebra Printers with the Wired or Wireless network option

Zebra Setup Utility [Read More>>](http://www.zebra.com/us/en/products-services/software/zebralink/zebra-setup-utility.html)

\*\***Note:** except when using ZebraNet external 10/100 Print Server on ZT200, ZT400, or other Link OS compatible printers

P4T Mobile printers may require use of ZebraNet Bridge due to legacy ZPL command requirements

#### **Overview**

The Zebra Setup Utility has a network setup wizard that can be used to configure your printer for a wired or wireless network. This requires the printer have the appropriate print server option.

**Note**: except when using ZebraNet external 10/100 Print Server on ZT200, ZT400, or other Link OS compatible printers

#### **Procedure**

To access the network setup wizard Open the Zebra Setup Utility and select **Configure Printer Connectivity**.

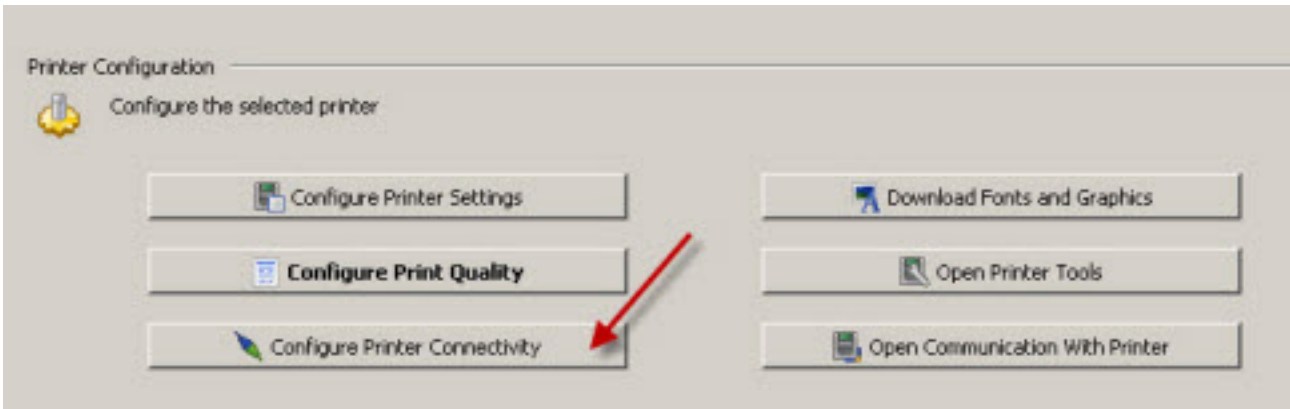

Then choose Wired or Wireless. For this example we will choose Wireless:

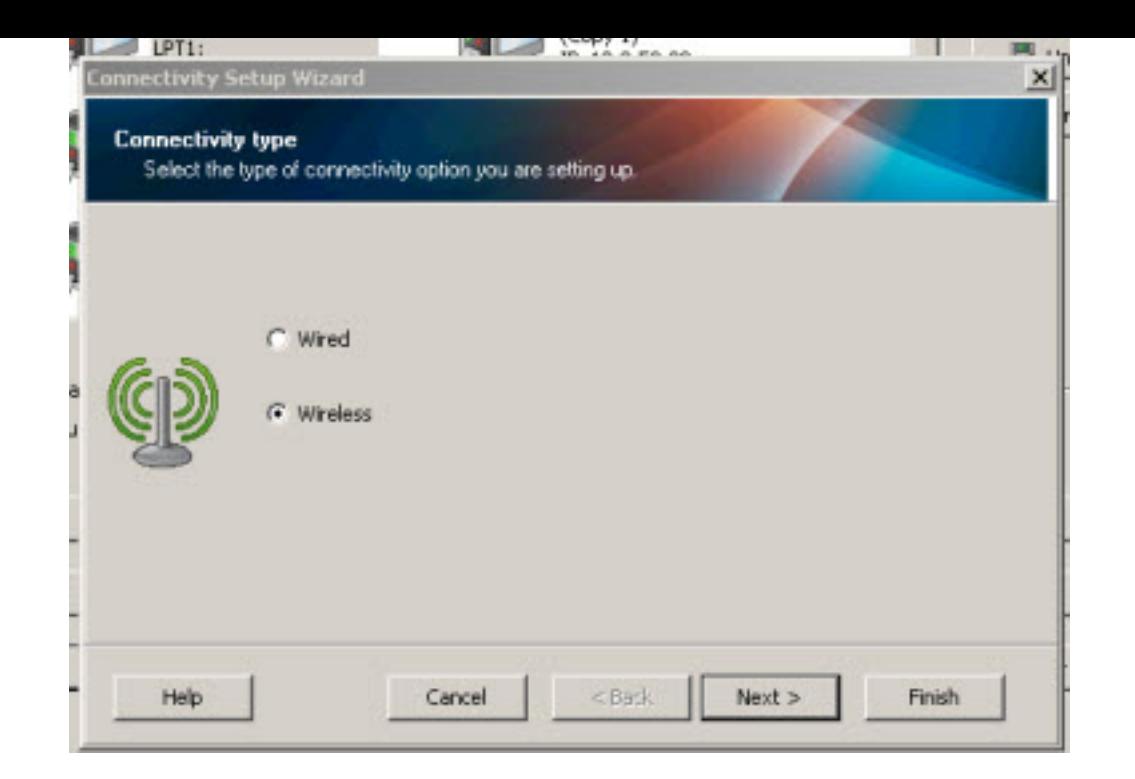

Click next and provide your network settings detail:

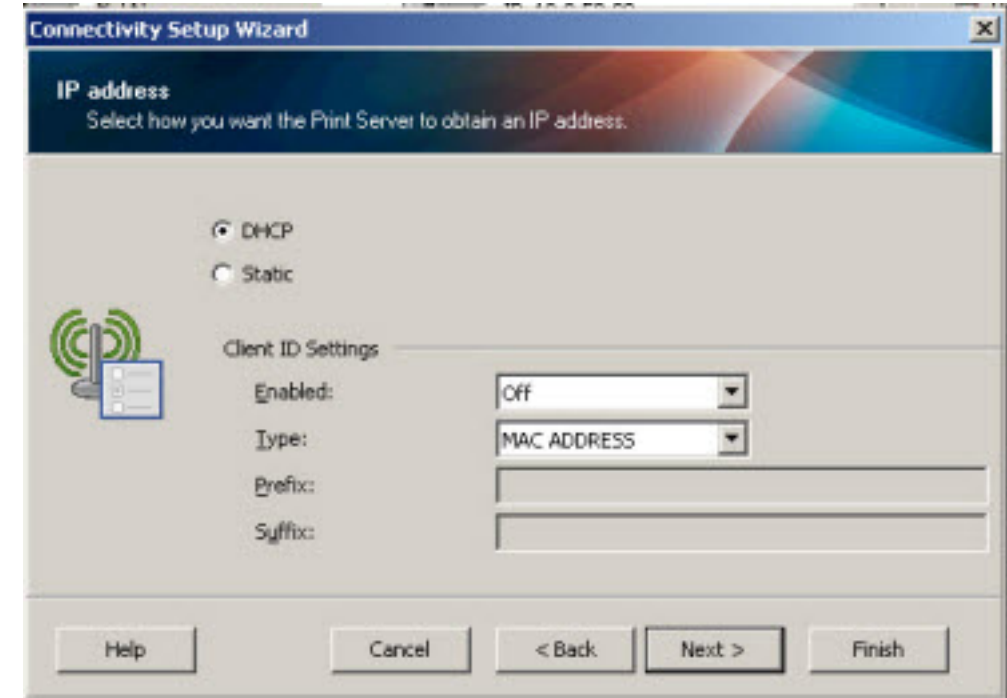

For Client ID Settings the choices are Mac Address, User-Defined ASCII, & User-Defined HEX. Only use these settings if you are using a Client ID for DHCP.

You can now enter your ESSID and choose the appropriate network security for your WLAN.

Supported wireless securities. [Read More>>](https://support.zebra.com/cpws/docs/znetwplus_int/images/znetwplus_int_secur.jpg)

In the below example I chose WPA-PSK. The configuration option that will be available will depend on which security you choose.

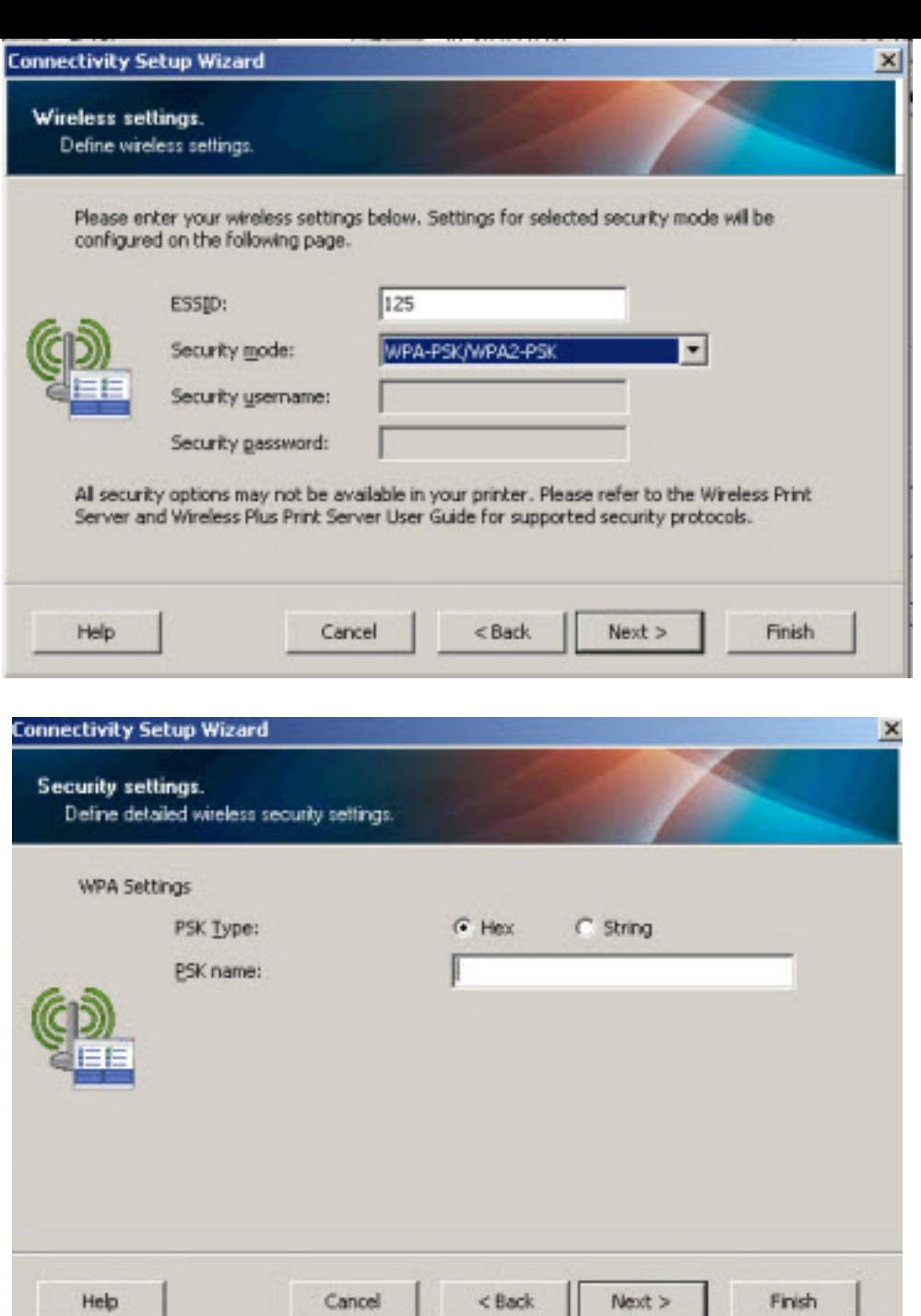

When you see the printer code (ZPL) you can now select Finish:

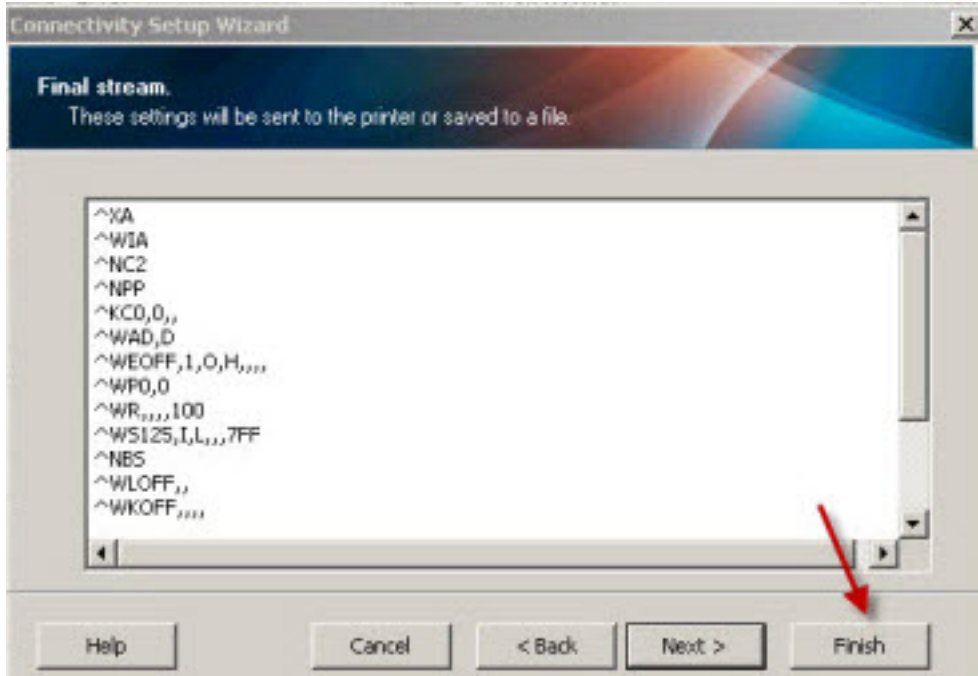

The network settings are then sent to directly to the printer. You will need to power cycle the printer for them to take effect.

**Note:** You can also highlight and copy the ZPL settings from the screen above and save in a text file for use later.

#### **Using the Zebra Setup Utility to configure Bluetooth connectivity**

Choose the applicable printer and click on the "Configure Printer Connectivity" button

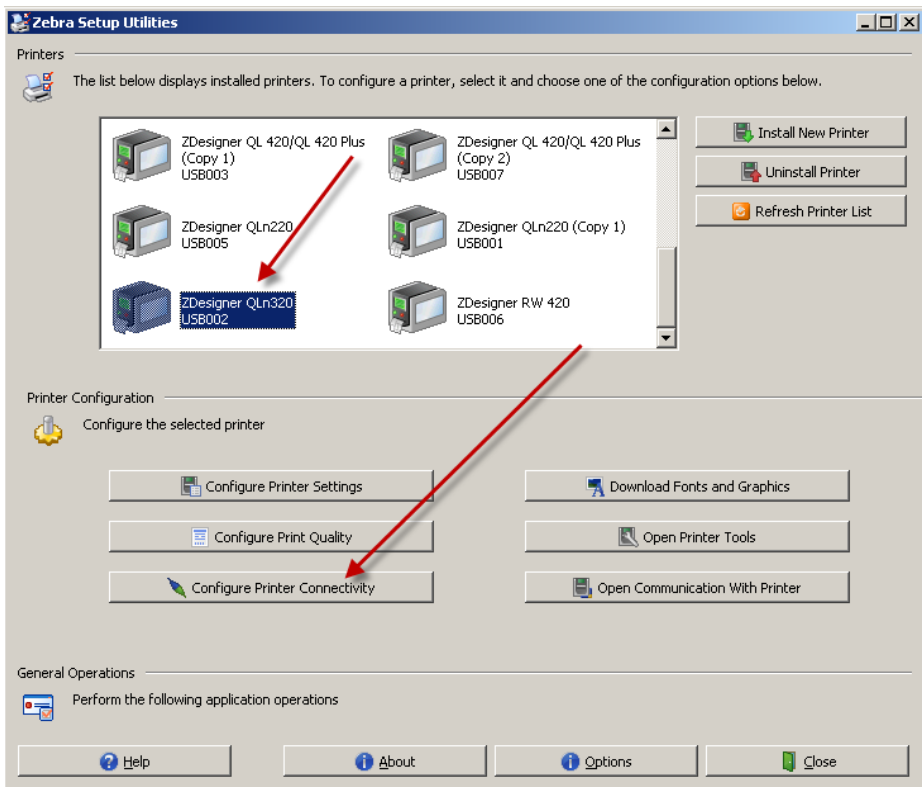

Choose Bluetooth and then click on Next

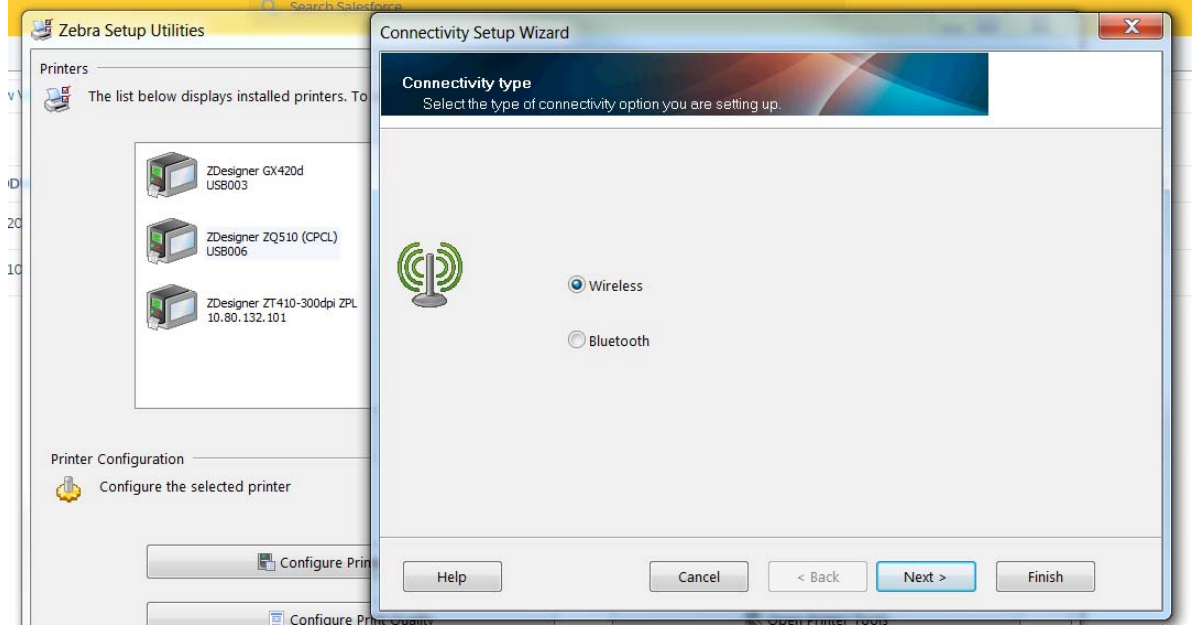

There are several configurable parameters on the next screen.

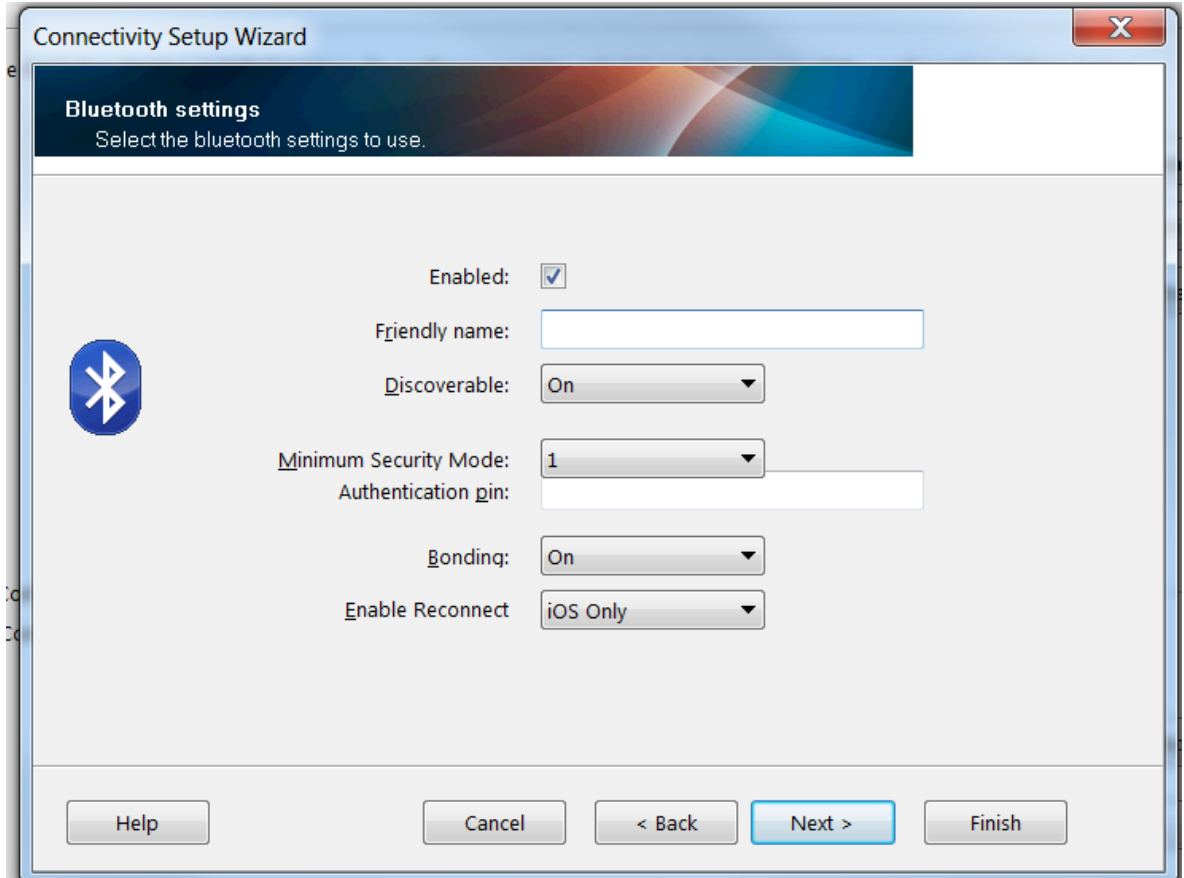

**Friendly Name** - This parameter sets the Friendly Name, which is part of the local name used during service discovery. The Friendly Name is s string of up to 20 characters long; it will default to the printer serial number if not set by user.

Changes to the Friendly Name parameter will not occur until power is cycled.

**Discoverable** - This parameter sets the Bluetooth discoverable mode.

**Authentication** - This parameter sets Bluetooth authentication mode and works in combination with the Bluetooth PIN parameter. When authentication is set to "On" as shown above a PIN is required to connect to the printer.

**Pin** - This parameter is used to connect to the printer only when the Bluetooth authentication parameter is set to "On". This parameter is not used when the Bluetooth Authentication is set to off.

**Bonding** – Set "On" will allow printer to save the previous connection information

**Enable Reconnect** – Set connecting devices as listed

#### Click on next

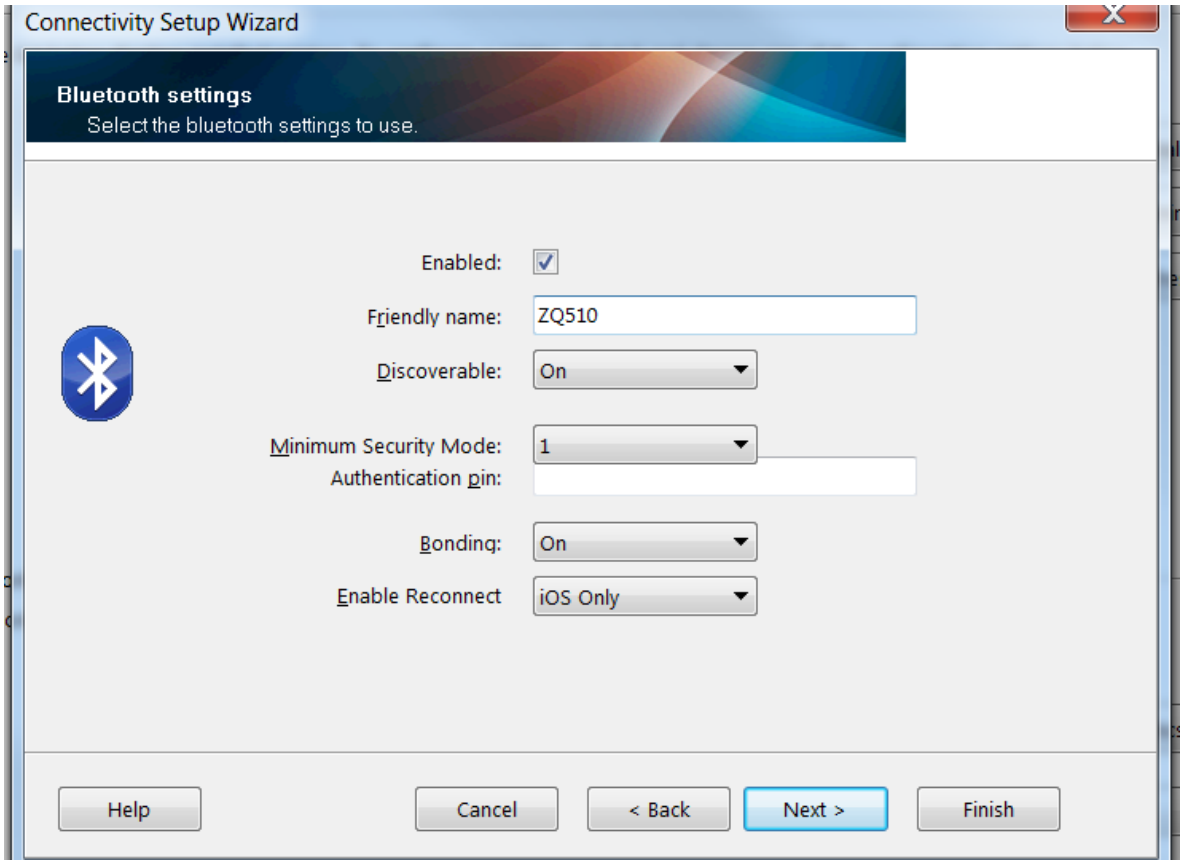

The commands that have been generated by the utility will be shown on the next page. Click on Next

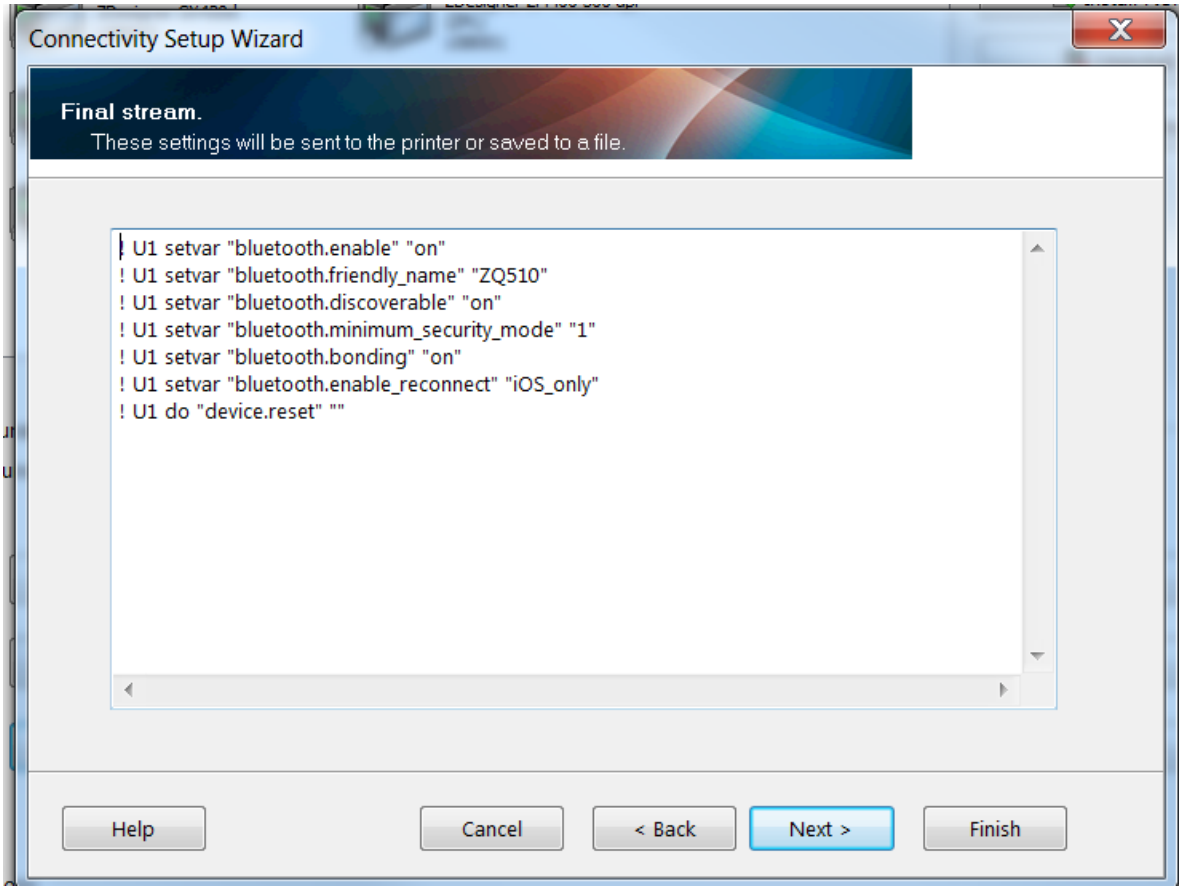

One now has an option to send the commands directly to the printer or to save the commands in a file.

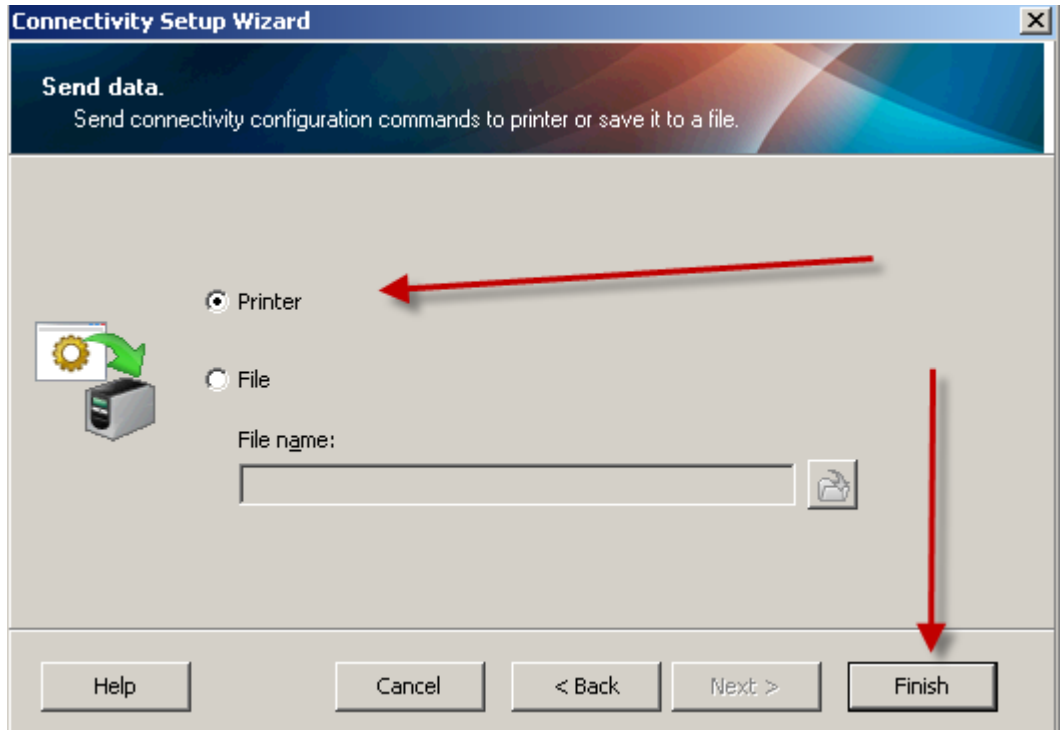

Choose finish

Windows 7 example - To Add the printer: go to Device and Printers – Add a Device:

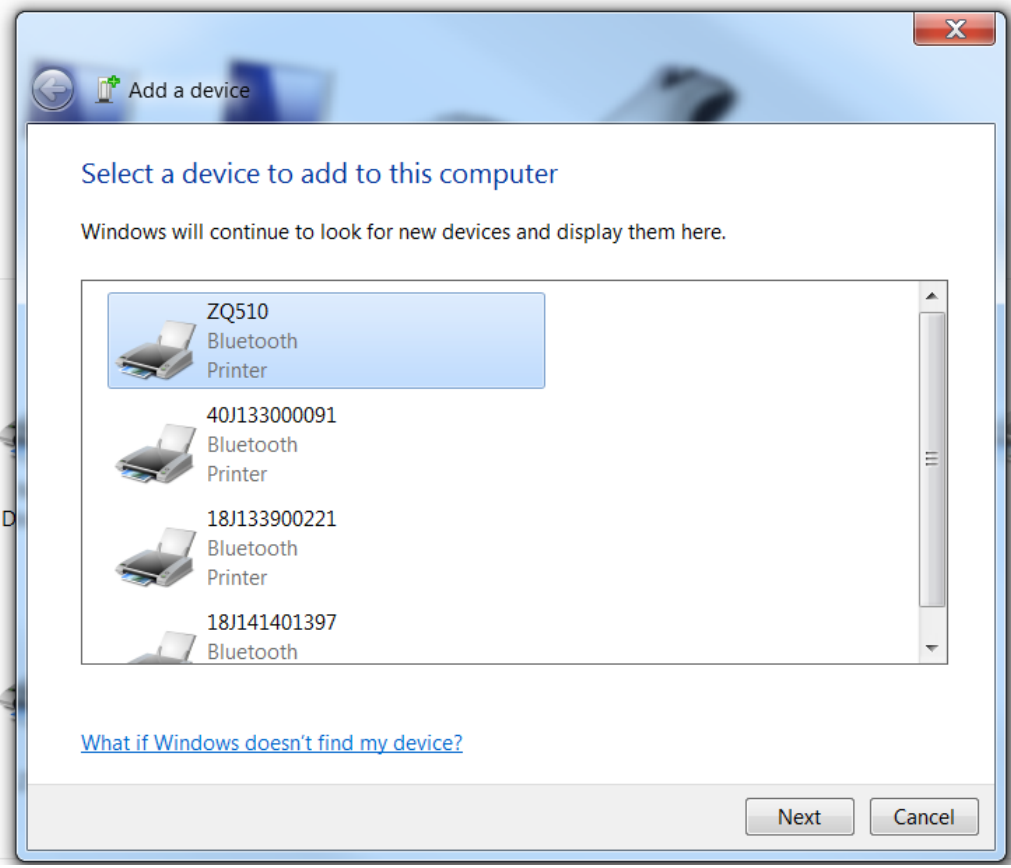

The following window displays that should match by the printer you are connecting to.

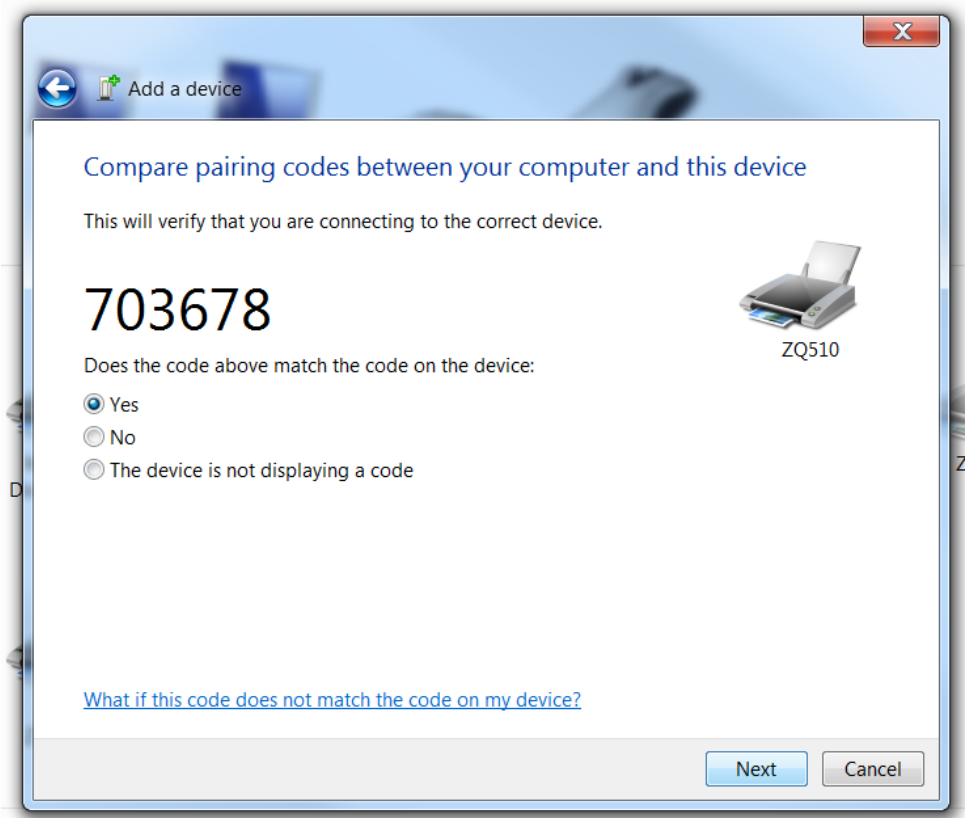

In this order

- 1. Confirm the code on the printer select the check button.
- 2. Then confirm the code on the PC

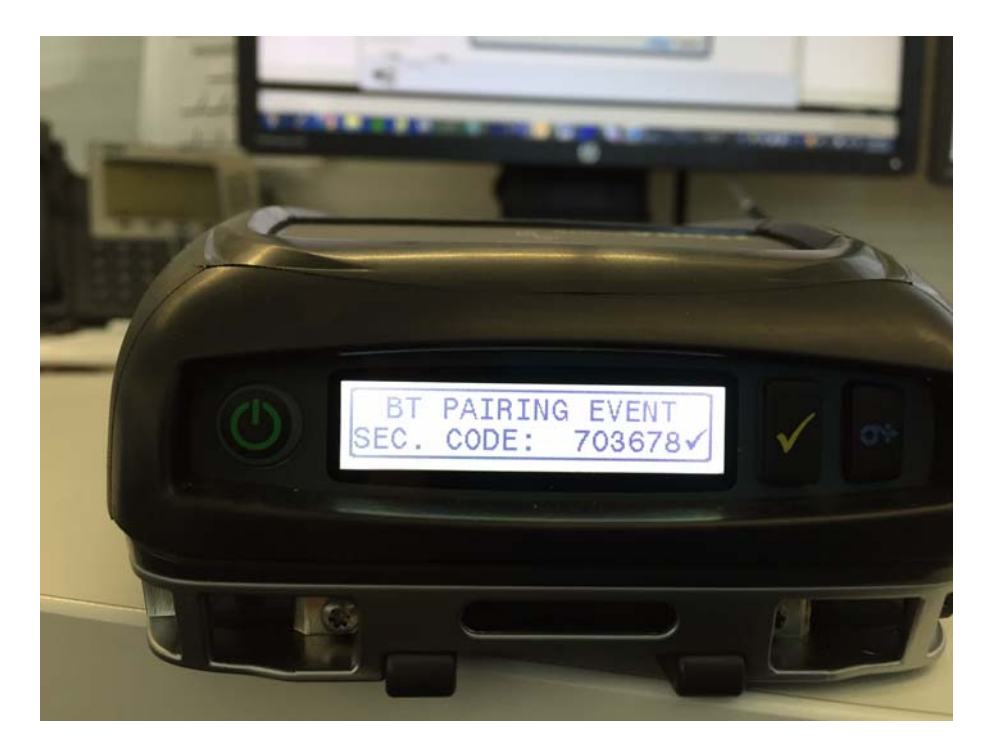

Connection should occur.